## **Multimédia**

Référence du document : 419465-051

Janvier 2007

Ce manuel explique comment utiliser les fonctions matérielles et logicielles multimédia de l'ordinateur. Celles-ci varient en fonction du choix du modèle et des logiciels.

# **Table des matières**

### **[1](#page-2-0) [Matériel multimédia](#page-2-1)**

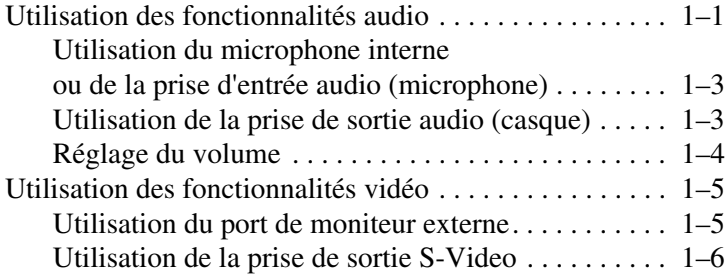

## **[2](#page-9-0) [Logiciels multimédia](#page-9-1)**

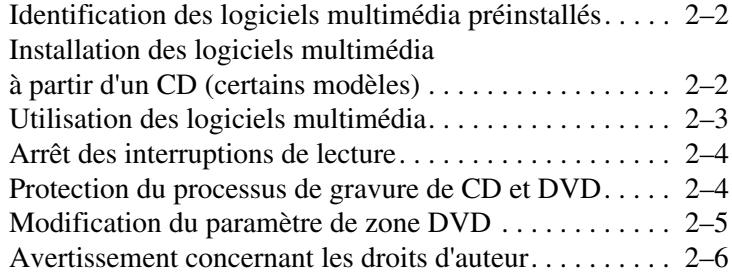

#### **[Index](#page-15-0)**

<span id="page-2-5"></span>**1**

# **Matériel multimédia**

## <span id="page-2-2"></span><span id="page-2-1"></span><span id="page-2-0"></span>**Utilisation des fonctionnalités audio**

L'illustration et le tableau ci-après décrivent les caractéristiques audio de l'ordinateur.

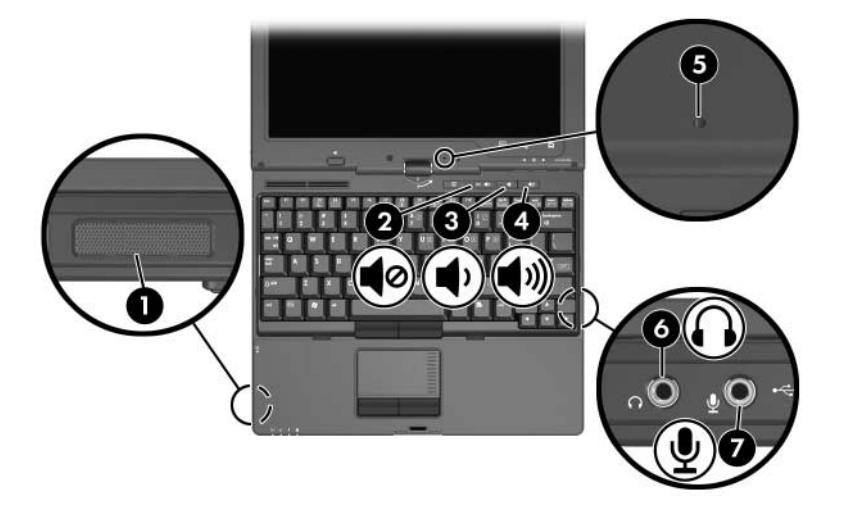

<span id="page-2-6"></span><span id="page-2-4"></span><span id="page-2-3"></span>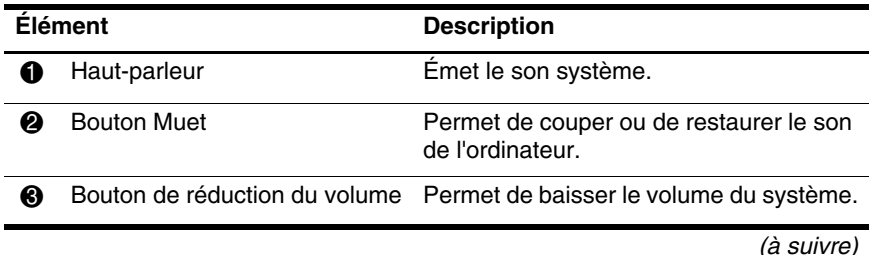

<span id="page-3-3"></span><span id="page-3-2"></span><span id="page-3-1"></span><span id="page-3-0"></span>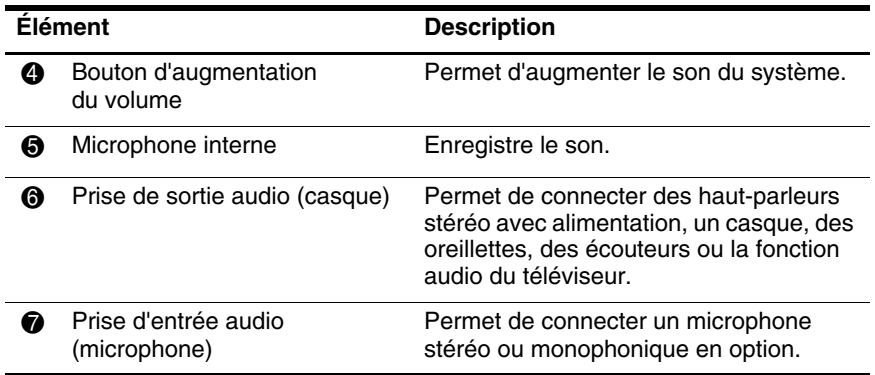

### <span id="page-4-0"></span>**Utilisation du microphone interne ou de la prise d'entrée audio (microphone)**

<span id="page-4-3"></span>L'ordinateur est équipé d'un microphone monophonique interne et d'une prise microphone stéréo (deux canaux) qui prend en charge un module stéréo et un microphone monophonique. L'utilisation d'un logiciel d'enregistrement sonore avec un microphone externe permet d'effectuer des enregistrements et des lectures stéréo.

Pour connecter un microphone à la prise, utilisez un microphone doté d'une fiche 3,5 mm.

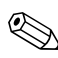

✎Lorsqu'un microphone externe est connecté à l'ordinateur, le microphone interne est désactivé.

## <span id="page-4-1"></span>**Utilisation de la prise de sortie audio (casque)**

<span id="page-4-4"></span>Å**AVERTISSEMENT :** pour éviter tout risque de blessure corporelle, réglez le volume avant de mettre un casque, des oreillettes ou des écouteurs.

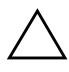

Ä**ATTENTION :** pour éviter d'endommager le périphérique externe, ne branchez pas de canal sonore unique (monophonique) à la prise casque.

Outre la possibilité de connecter un casque, la prise permet de connecter la fonction audio d'un dispositif audio/vidéo, par exemple un téléviseur ou un magnétoscope.

Pour connecter un périphérique à la prise du casque :

■ N'utilisez qu'une fiche stéréo de 3,5 mm.

<span id="page-4-2"></span>Pour une meilleure qualité sonore, utilisez un casque 24 à 32 ohms.

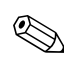

Lorsqu'un périphérique est connecté à la prise casque, le microphone interne est désactivé.

## <span id="page-5-0"></span>**Réglage du volume**

<span id="page-5-2"></span>Vous pouvez régler le volume à l'aide des commandes suivantes :

- <span id="page-5-1"></span>Boutons de volume de l'ordinateur :
	- ❏ Pour couper ou rétablir le son, appuyez sur le bouton Muet.
	- ❏ Pour réduire le volume, appuyez sur le bouton de réduction.
	- ❏ Pour l'augmenter, appuyez sur le bouton d'augmentation.
- Contrôle du volume Windows® :
	- 1. Cliquez sur l'icône **Volume** présente dans la zone de notification, à l'extrémité droite de la barre des tâches.
	- 2. Réglez le volume en déplaçant le curseur vers le haut ou vers le bas. Cliquez sur l'icône **Muet** pour couper le son.

Ou

- 1. Cliquez avec le bouton droit sur l'icône **Volume** dans la zone de notification, puis cliquez sur **Ouvrir le contrôle du volume**.
- 2. Dans la colonne du périphérique, ajustez le volume en déplaçant le curseur vers le haut ou vers le bas. Vous pouvez également couper le volume en cliquant sur l'icône **Muet**.

Pour placer l'icône Volume dans la zone de notification :

- 1. Cliquez avec le bouton droit dans la zone de notification, puis sélectionnez **Propriétés**.
- 2. Cliquez sur l'onglet **Zone de notification**.
- 3. Sous Icônes système, cochez la case **Volume**.
- 4. Cliquez sur **OK**.
- Contrôle du volume des applications :

Le volume peut être réglé à partir de certaines applications.

## <span id="page-6-0"></span>**Utilisation des fonctionnalités vidéo**

<span id="page-6-6"></span>L'ordinateur présente les caractéristiques vidéo suivantes :

- <span id="page-6-2"></span>Port de moniteur externe pour connecter un téléviseur, un moniteur ou un projecteur
- Prise de sortie S-Video permettant de connecter différents composants vidéo avancés

## <span id="page-6-1"></span>**Utilisation du port de moniteur externe**

<span id="page-6-5"></span><span id="page-6-4"></span>Le port de moniteur externe permet de brancher sur l'ordinateur un périphérique d'affichage externe, par exemple un moniteur externe ou un projecteur.

<span id="page-6-3"></span>Pour connecter un périphérique d'affichage :

» Connectez le câble du périphérique au port du moniteur externe.

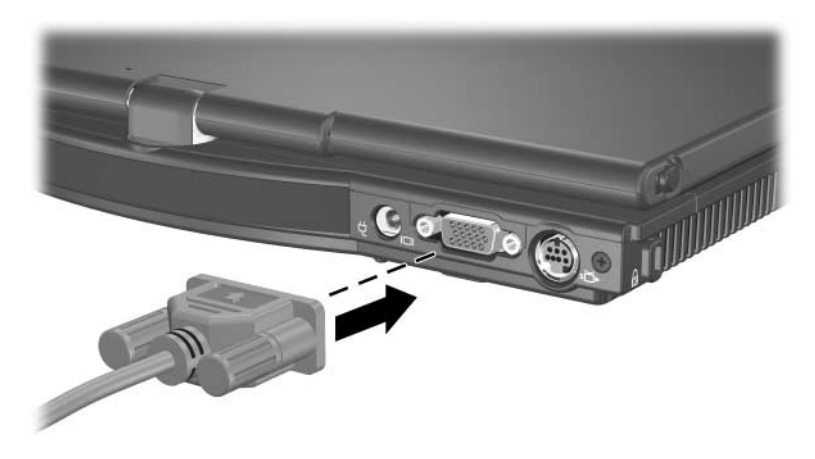

✎Si un périphérique d'affichage externe correctement branché n'affiche aucune image, appuyez sur **fn+f4** afin d'y transférer les images. Vous pouvez basculer d'un affichage à l'autre en appuyant sur le bouton Présentation.

### <span id="page-7-0"></span>**Utilisation de la prise de sortie S-Video**

<span id="page-7-1"></span>La prise de sortie S-Video à 7 broches permet de connecter l'ordinateur à un périphérique S-Video en option, par exemple un téléviseur, un magnétoscope, un caméscope, un vidéoprojecteur ou une carte d'acquisition vidéo. Elle comprend 3 broches supplémentaires qui permettent d'utiliser un adaptateur S-Video composite en option avec l'ordinateur.

Votre ordinateur peut prendre en charge simultanément un périphérique S-Video connecté à la prise de sortie S-Video, l'affichage d'une image sur son écran ainsi que sur tout autre écran externe compatible.

✎Pour transmettre des signaux vidéo via la prise de sortie S-Video, vous devez disposer d'un câble S-Video, que vous trouverez chez la plupart des revendeurs de matériel électronique. Si vous associez des fonctions audio et vidéo, par exemple en utilisant l'écran d'un téléviseur pour visionner un film DVD lu sur l'ordinateur à l'aide d'un périphérique MultiBay externe en option, vous devez également brancher un câble audio standard sur la prise du casque. Ce câble est en vente chez la plupart des revendeurs de matériel électronique.

Pour connecter un périphérique vidéo à la prise de sortie S-Video :

<span id="page-8-0"></span>1. Branchez l'une des extrémités du câble S-Video sur la prise de sortie S-Video du portable.

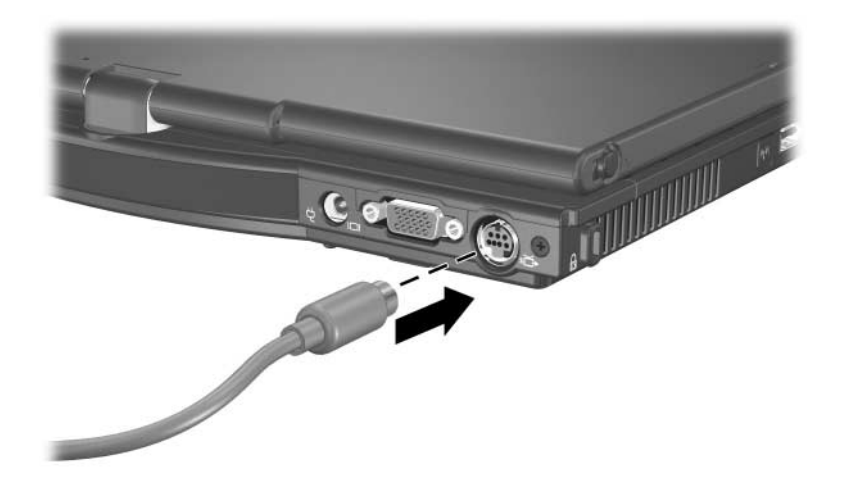

- 2. Branchez l'autre extrémité du câble sur le périphérique vidéo, comme indiqué dans la documentation fournie avec le périphérique.
- 3. Pour basculer l'affichage des images entre les périphériques d'affichage reliés à l'ordinateur, appuyez sur les touches **fn+f4**.

✎Si l'ordinateur est amarré à une station d'accueil en option et que sa prise de sortie S-Video n'est pas accessible, branchez le périphérique S-Video sur la prise de sortie S-Video de la station d'accueil.

**2**

# <span id="page-9-2"></span>**Logiciels multimédia**

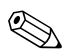

<span id="page-9-1"></span><span id="page-9-0"></span>✎Pour utiliser des disques optiques (CD et DVD), vous devez utiliser un périphérique MultiBay externe contenant une unité optique.

L'ordinateur intègre des logiciels multimédia préinstallés. Certains modèles peuvent être livrés avec des logiciels multimédia supplémentaires sur un disque optique.

En fonction du matériel et des logiciels fournis avec l'ordinateur, les tâches multimédia suivantes peuvent être prises en charge :

- Lecture de supports numériques, notamment des CD audio et vidéo, des DVD audio et vidéo et la radio sur Internet
- Création ou copie de CD de données
- Création, modification et gravure de CD audio
- Création, modification et gravure d'une vidéo ou d'un film sur un DVD ou un CD vidéo

✎Pour plus d'informations sur l'utilisation des logiciels fournis avec votre ordinateur, reportez-vous à leur documentation respective. Cette documentation peut être fournie sur CD ou sous la forme de fichiers d'aide en ligne dans l'application concernée. Vous pouvez également la trouver sur le site Web de l'éditeur du logiciel.

## <span id="page-10-0"></span>**Identification des logiciels multimédia préinstallés**

<span id="page-10-2"></span>Pour afficher et accéder aux logiciels multimédia préinstallés sur l'ordinateur :

» Sélectionnez **Démarrer > Tous les programmes**.

✎Vous pouvez également réinstaller les logiciels multimédia sur l'ordinateur. Sélectionnez **Démarrer > Tous les programmes > Software Setup** (Installation de logiciels).

## <span id="page-10-1"></span>**Installation des logiciels multimédia à partir d'un CD (certains modèles)**

<span id="page-10-3"></span>Pour installer un logiciel multimédia à partir d'un CD fourni avec l'ordinateur :

- 1. Insérez une unité optique appropriée dans un périphérique MultiBay externe en option connecté à l'ordinateur.
- 2. Connectez l'ordinateur au secteur.
- 3. Fermez toutes les applications.
- 4. Insérez le CD des logiciels multimédia dans l'unité optique externe en option.
- 5. Lorsque l'Assistant d'installation démarre, suivez les instructions à l'écran.
- 6. Si vous y êtes invité, redémarrez l'ordinateur.

Répétez la procédure d'installation (étapes 4 à 6) pour tous les logiciels multimédia à installer et figurant sur CD.

## <span id="page-11-0"></span>**Utilisation des logiciels multimédia**

Pour utiliser les logiciels multimédia installés sur l'ordinateur :

<span id="page-11-1"></span>1. Sélectionnez **Démarrer > Tous les programmes**, puis ouvrez l'application multimédia que vous souhaitez utiliser. Par exemple, si vous souhaitez utiliser le Lecteur Windows Media pour lire un CD audio, sélectionnez **Lecteur Windows Media**.

**Sanctains programmes peuvent être situés dans des** sous-dossiers.

- 2. Insérez le disque multimédia, par exemple un CD audio, dans l'unité optique externe en option connectée à l'ordinateur.
- 3. Suivez les instructions à l'écran.

Ou

1. Insérez le disque multimédia, par exemple un CD audio, dans l'unité optique externe en option.

Une boîte de dialogue de lecture automatique s'ouvre.

2. Cliquez sur une tâche multimédia dans la liste des tâches.

## <span id="page-12-2"></span><span id="page-12-0"></span>**Arrêt des interruptions de lecture**

Pour réduire les risques d'interruptions de lecture :

- Enregistrez vos données, puis fermez toutes les applications actives avant de lire un CD ou un DVD.
- Abstenez-vous de connecter ou de déconnecter du matériel pendant la lecture d'un disque.

Ne lancez pas le mode veille ou veille prolongée pendant la lecture d'un disque. Sinon, un message d'avertissement s'affiche pour vous demander si vous voulez continuer. Si ce message apparaît, cliquez sur**Non**. Si vous cliquez sur Non :

La lecture peut reprendre.

Ou

■ La lecture du support peut s'arrêter, et l'écran s'occulter. Pour reprendre la lecture du CD ou du DVD, appuyez sur l'interrupteur d'alimentation, puis redémarrez le disque.

## <span id="page-12-1"></span>**Protection du processus de gravure de CD et DVD**

ATTENTION : pour éviter toute perte d'informations ou toute détérioration d'un disque :

- Avant de graver un disque, connectez l'ordinateur à une source d'alimentation externe fiable. Ne gravez pas de disque lorsque l'ordinateur fonctionne sur batterie.
- Avant de graver un disque, fermez tous les programmes sauf le logiciel multimédia que vous utilisez.
- Ne copiez pas directement les données d'un disque source ou d'un lecteur réseau vers un support de destination. Il est préférable de les copier d'abord sur le disque dur, puis de les graver depuis le disque dur vers le support de destination.
- N'utilisez pas le clavier de l'ordinateur et ne le déplacez pendant l'opération de gravure d'un disque. Le processus de gravure est sensible aux vibrations.

## <span id="page-13-0"></span>**Modification du paramètre de zone DVD**

<span id="page-13-1"></span>La plupart des DVD qui contiennent des fichiers protégés par les lois relatives aux droits d'auteur intègrent également des codes de zones. Ces codes servent à protéger les droits d'auteur dans le monde entier.

Vous ne pouvez lire un DVD avec code de zone que si ce dernier correspond au code de zone du lecteur de DVD.

Si le code de zone du DVD est différent de celui du lecteur, le message d'erreur suivant s'affiche à l'insertion du DVD : "Playback Of Content From This Region Not Permitted" (Il est interdit de lire le contenu du disque depuis cette zone). Pour pouvoir lire le DVD, vous devez modifier le paramètre de zone de votre lecteur de DVD. Cette opération peut se faire à l'aide du système d'exploitation ou de certains lecteurs de DVD.

Ä**ATTENTION :** vous ne pouvez changer la zone de votre lecteur de DVD que 5 fois.

- Au cinquième changement, la zone sélectionnée pour le lecteur de DVD devient permanente.
- Le nombre de changements restants s'affiche dans la zone **Changes remaining** (Nombre de changements restants) de l'onglet **Région du DVD**. Le chiffre affiché dans ce champ inclut le cinquième et dernier changement possible.

Pour modifier le paramètre de zone DVD via le système d'exploitation :

- 1. Sélectionnez **Démarrer > Ordinateur > Propriétés système**.
- 2. Dans le volet de gauche, cliquez sur **Gestionnaire de périphériques**.
	- ✎Windows intègre une fonction de contrôle des comptes utilisateur qui améliore la sécurité de votre ordinateur. Vous pouvez être invité à montrer vos autorisations ou entrer votre mot de passe pour des tâches telles que l'installation d'applications, l'exécution d'utilitaires ou le changement des paramètres Windows. Pour plus d'informations, reportez-vous à l'aide en ligne Windows.
- 3. Cliquez sur le signe "+" en regard des lecteurs de DVD/CD-ROM.
- 4. Cliquez avec le bouton droit sur le lecteur de DVD dont vous voulez modifier le paramètre de zone, puis sélectionnez **Propriétés**.
- 5. Effectuez les modifications de votre choix dans l'onglet **Région du DVD**.
- 6. Cliquez sur **OK**.

### <span id="page-14-1"></span><span id="page-14-0"></span>**Avertissement concernant les droits d'auteur**

Selon la législation en vigueur relative aux droits d'auteur, il est illégal d'effectuer des copies non autorisées de données protégées par droits d'auteur, notamment des logiciels, des films, des émissions et des enregistrements sonores. Cet ordinateur ne doit pas être utilisé à ces fins.

## **Index**

#### <span id="page-15-0"></span>**A**

Avertissement concernant les droits d'auteur [2–6](#page-14-1)

#### **B**

Boutons augmentation du volume [1–2](#page-3-0) Muet [1–1](#page-2-3) réduction du volume [1–1](#page-2-4)

#### **C**

Caractéristiques audio [1–1](#page-2-5) Caractéristiques vidéo [1–5](#page-6-2) Casques [1–3](#page-4-2) connexion d'un moniteur externe ou d'un projecteur [1–5](#page-6-3) Connexion de projecteur [1–5](#page-6-4)

#### **H**

Haut-parleur [1–1,](#page-2-6) [1–2](#page-3-1)

#### **L**

Logiciels identification [2–2](#page-10-2) installation [2–2](#page-10-3) utilisation [2–3](#page-11-1)

Logiciels multimédia [2–1](#page-9-2) identification [2–2](#page-10-2) installation [2–2](#page-10-3) utilisation [2–3](#page-11-1)

#### **M**

Microphone interne identification [1–2](#page-3-2) utilisation [1–3](#page-4-3) Moniteur externe [1–5](#page-6-4) Moniteur externe, connexion  $1 - 5$ 

#### **O**

Oreillettes [1–2](#page-3-3)

#### **P**

Paramètre de zone de DVD  $2 - 5$ Périphérique vidéo, connexion  $1 - 7$ Port, moniteur externe [1–5](#page-6-5) Prise casque [1–2](#page-3-1) Prise d'entrée audio (microphone) [1–2](#page-3-1) Prise de microphone [1–2](#page-3-1) Prise de sortie audio (casque) [1–2](#page-3-1)

Prise de sortie audio, utilisation [1–3](#page-4-4) Prise de sortie S-Video, utilisation [1–6](#page-7-1) Prises entrée audio (microphone) [1–3](#page-4-2) sortie audio (casque) [1–3](#page-4-2) Protection de la lecture [2–4](#page-12-2)

#### **R**

Réglage du volume [1–4](#page-5-1)

#### **S**

S-Video, vidéo externe [1–5](#page-6-6)

#### **V**

Volume commandes [1–1](#page-2-3) réglage [1–4](#page-5-2)

© 2007 Hewlett-Packard Development Company, L.P.

Windows est une marque déposée aux États-Unis de Microsoft Corporation.

Les informations contenues dans ce document peuvent être modifiées sans préavis. Les garanties relatives aux produits et aux services HP sont décrites dans les textes de garantie limitée expresse qui les accompagnent. Aucun élément du présent document ne peut être interprété comme constituant une garantie supplémentaire. HP ne saurait être tenu pour responsable des erreurs ou omissions de nature technique ou rédactionnelle qui pourraient subsister dans le présent document.

Multimédia Première édition (janvier 2007) Référence du document : 419465-051